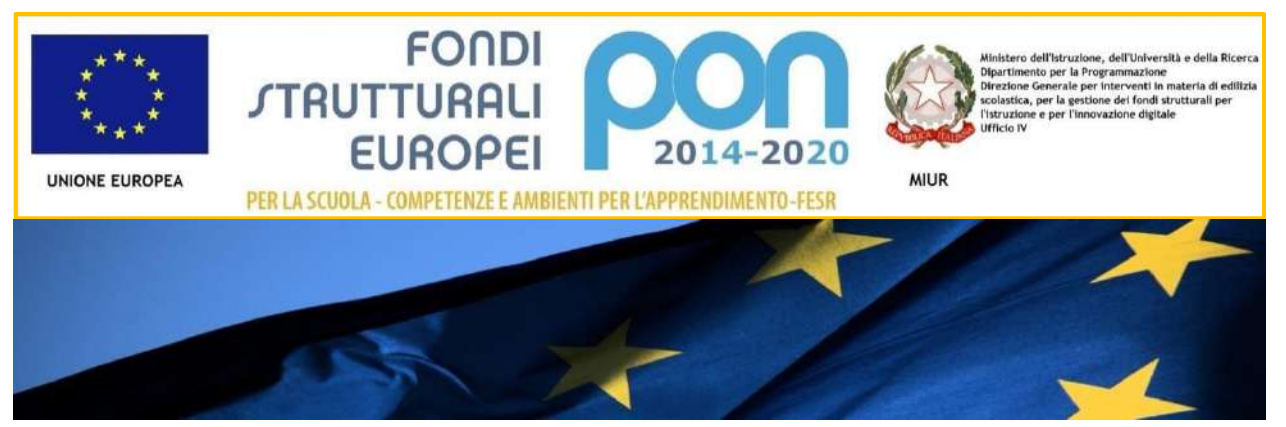

# **IL PROGRAMMA OPERATIVO NAZIONALE** 2014-2020 "PER LA SCUOLA 00

Competenze e ambienti per l'apprendimento

# *Manuale per la gestione informatizzata dei progetti*

*Avviso 37944 e 37944 bis del 12/12/2017 – FESR e FSC Laboratori Innovativi*

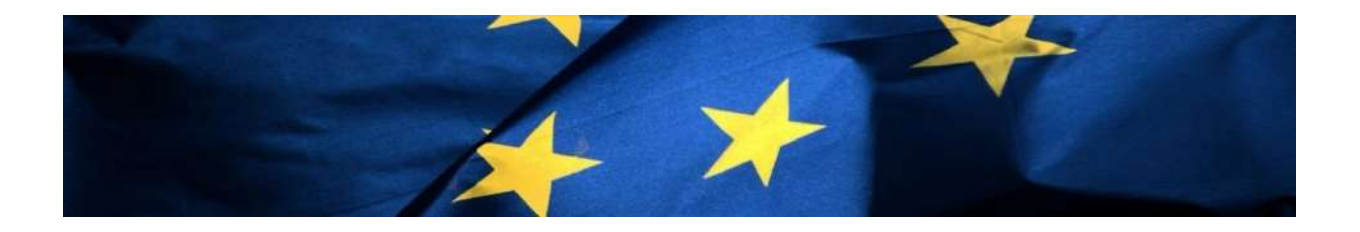

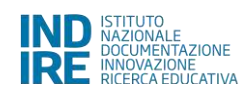

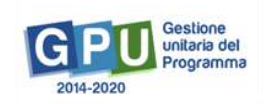

#### INDICE

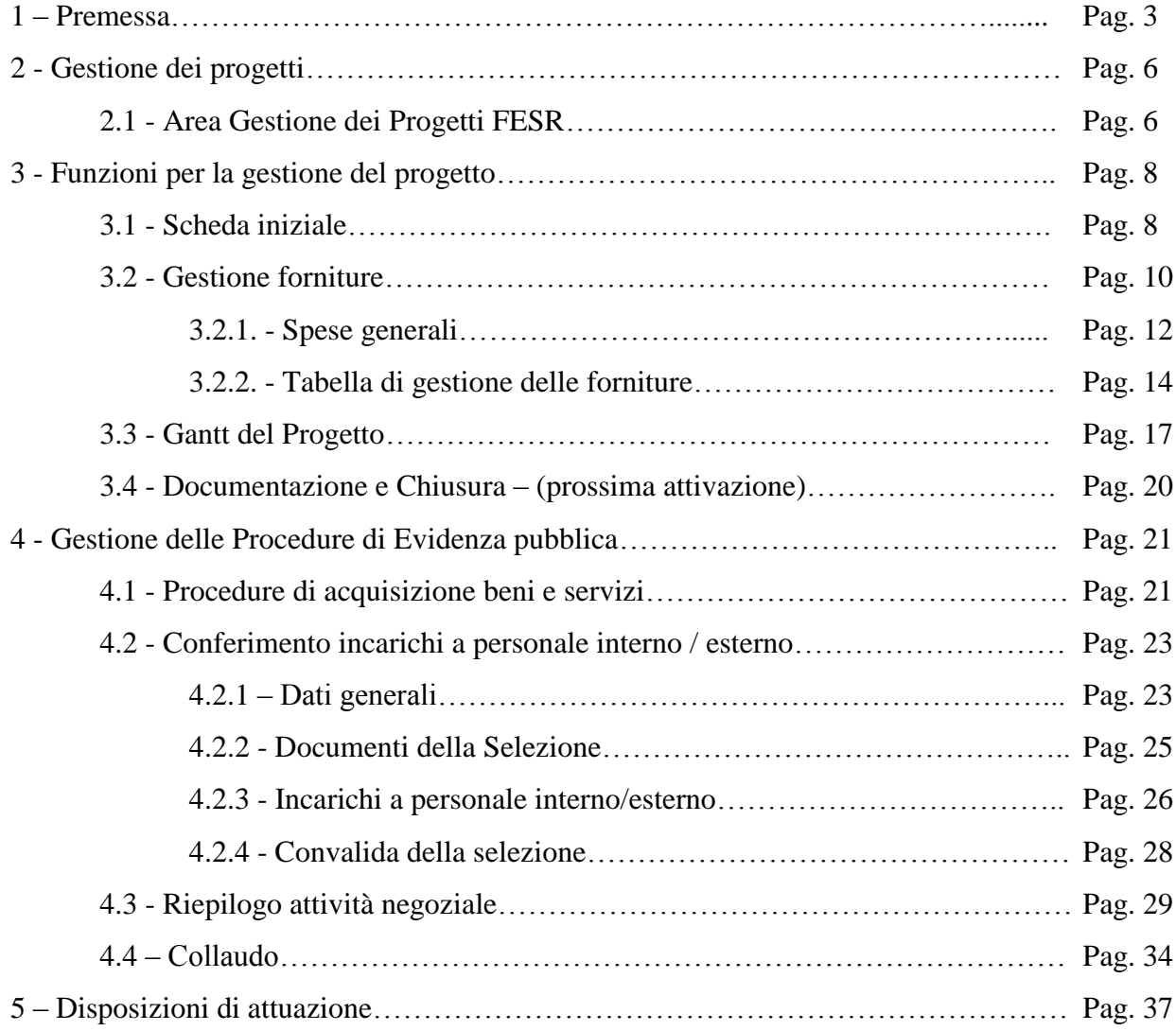

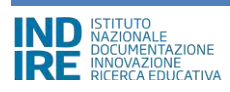

## **1 - Premessa**

Il presente manuale è diretto alle istituzioni scolastiche beneficiarie del Programma Operativo Nazionale "Per la Scuola – competenze e ambienti per l'apprendimento" 2014-2020 e contiene le indicazioni operative per la gestione dei progetti autorizzati nel sistema di Gestione Unitaria del Programma – nominato di seguito GPU – in relazione all' Avviso pubblico Prot. 37944 del 12 dicembre 2017 (FESR) e Prot. n. 37944 (bis) del 12/12/2017 (FSC). A questo proposito, infatti, come indicato nell'Allegato all'Avviso 5158 del 14/04/2015, allo scopo di garantire una corretta partecipazione al Programma "[…] si renderà indispensabile operare attraverso un Sistema Informativo per la Gestione Unitaria del Programma – GPU – sistema che è stato realizzato per la programmazione 2007-2013 dall'Autorità di Gestione in collaborazione con i Sistemi Informativi del MIUR e con l'INDIRE."

Detto questo, il presente manuale intende mostrare le aree del sistema GPU opportunamente sviluppate per accompagnare le scuole nella gestione delle procedure di documentazione dei progetti FESR autorizzati con riferimento all'Avviso pubblico in questione.

Rinviando a successivi e più completi manuali illustrativi del sistema GPU e solo al fine di migliorare la comprensione riguardo al funzionamento del sistema stesso, si precisa che le procedure descritte dal presente manuale sono esclusivamente quelle di inserimento della documentazione richiesta in relazione alle aree FESR di gestione tranne quella relativa alla **''Documentazione e chiusura''** oggetto di eventuali e successive integrazioni (in quanto funzione di prossima attivazione) e quella relativa all'inserimento delle procedure di gara per la quale si rimanda alla lettura del manuale specifico scaricabile a questo link: [http://www.miur.gov.it/documents/20182/706750/prot487\\_18.zip/8c4a17fe-cc69-4595-ad99-](http://www.miur.gov.it/documents/20182/706750/prot487_18.zip/8c4a17fe-cc69-4595-ad99-2125d7d28ac7?pk_vid=0720b40915e660831527599970481870) [2125d7d28ac7?pk\\_vid=0720b40915e660831527599970481870](http://www.miur.gov.it/documents/20182/706750/prot487_18.zip/8c4a17fe-cc69-4595-ad99-2125d7d28ac7?pk_vid=0720b40915e660831527599970481870)

#### **Schema obiettivo tematico 10**

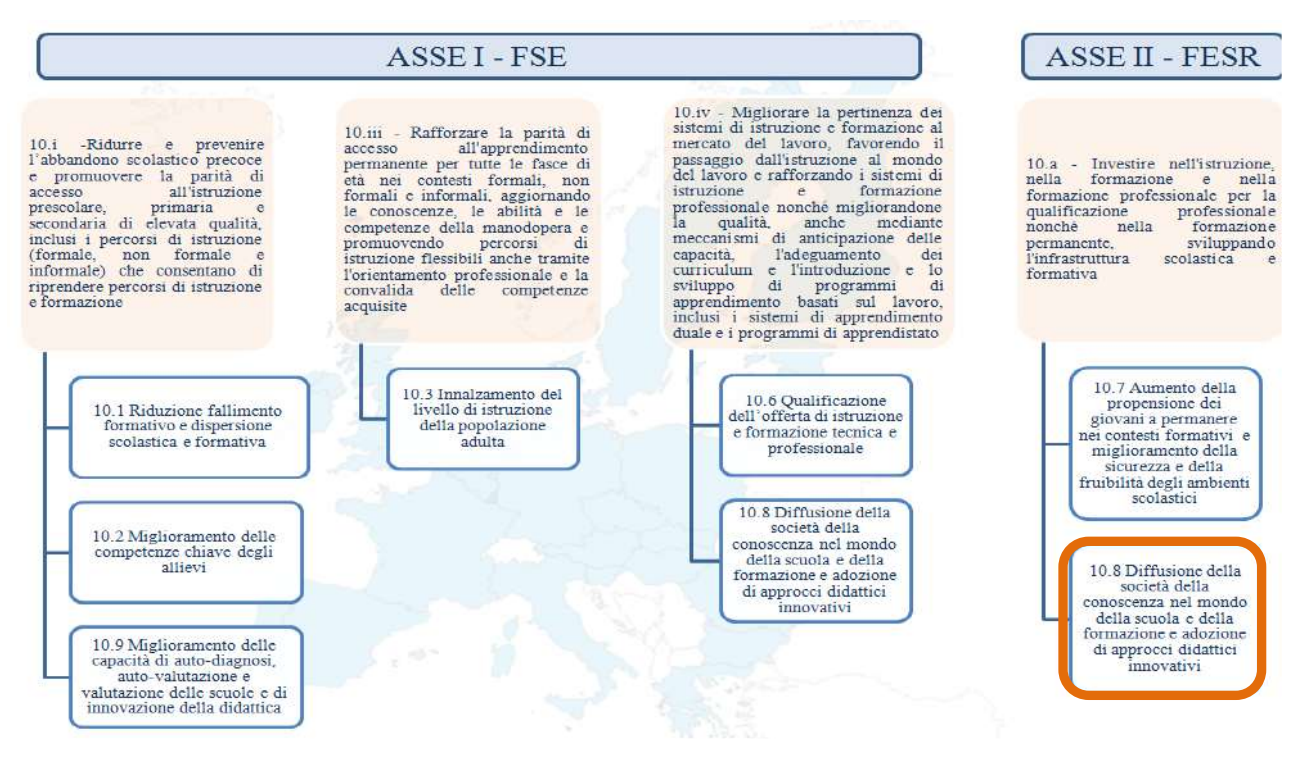

#### **Articolazione dell'obiettivo specifico 10.8 nelle varie Azioni**

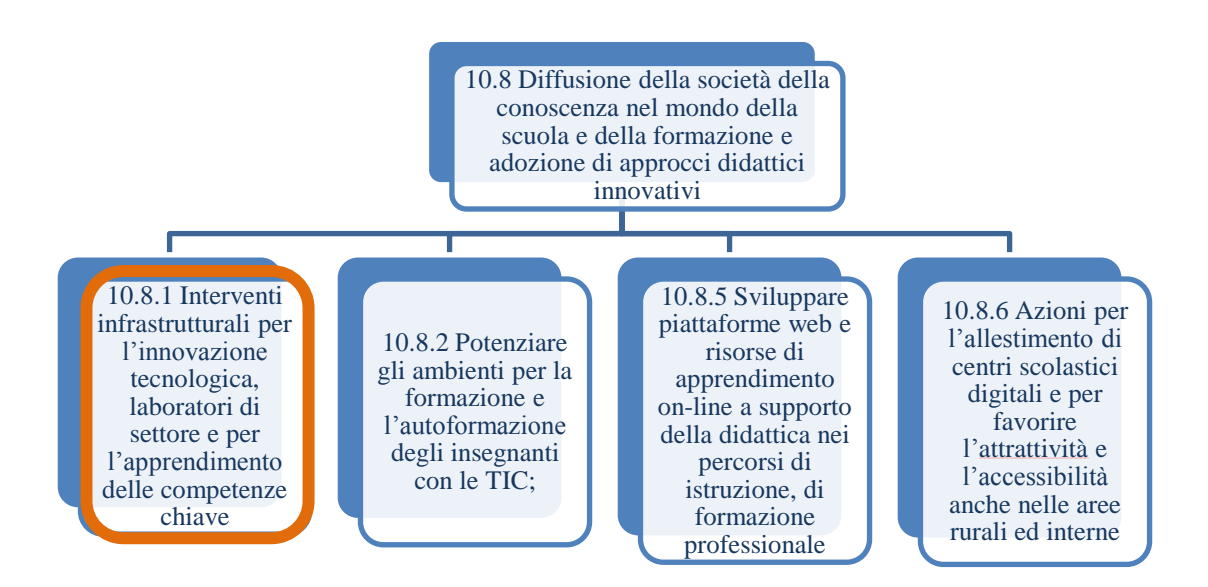

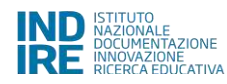

La raccolta delle informazioni è necessaria per la valorizzazione degli indicatori comuni previsti dai regolamenti (UE) e per quanto utile all'Autorità di Gestione nelle attività di monitoraggio, valutazione e controllo necessarie per l'attuazione del Programma. Si richiamano per importanza: (a) il Regolamento (UE) N.1303/2013, che stabilisce disposizioni comuni per i fondi SIE (fondi strutturali e di investimento europei); (b) i Regolamenti che stabiliscono disposizioni specifiche per il Fondo Europeo di Sviluppo Regionale (FESR) N. 1301/2013 e per il Fondo Sociale Europeo (FSE) N. 1304/2013; (c) il Programma PON "Per la Scuola – competenze e ambienti per l'apprendimento"; (d) il "Monitoraggio Unitario progetti – Protocollo di Colloquio – Versione 1.0 Aprile 2015.

E' importante infine ricordare che il presente manuale ha il solo scopo di guidare l'utente alla compilazione delle schede online all'interno del sistema informatico GPU 2014 - 2020, pertanto non deve sostituirsi alle linee guida di riferimento e alla normativa vigente.

Le possibili variazioni future che verranno apportate al sistema non potranno essere descritte all'interno di questo manuale operativo, ma solamente all'interno di eventuali aggiornamenti e testi integrativi. Si invita pertanto a consultare periodicamente la sezione del sito istituzionale del PON dedicata alla documentazione dell'Avviso di riferimento, accessibile all'indirizzo [http://www.istruzione.it/pon/avviso\\_laboratori-didattici-innovativi.html](http://www.istruzione.it/pon/avviso_laboratori-didattici-innovativi.html) , in cui è possibile reperire tutte le note ufficiali dell'AdG ed eventuali manuali integrativi.

**N.B.:** Per chiarezza si precisa che le immagini inserite nel presente manuale sono utilizzate solo a titolo di esempio e servono esclusivamente per facilitare la comprensione del testo.

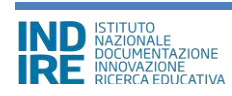

## **2 - Gestione dei progetti**

## **2.1 - Area Gestione dei Progetti FESR**

Dopo aver effettuato correttamente il login, il sistema presenta al DS e/o al DSGA l'elenco degli enti presso i quali è abilitato. Il tasto **"Entra"** posto a destra del nome dell'ente, consente di accedere all'area di lavoro dedicata.

Nel caso specifico, cliccando sul tasto **''Entra''** in corrispondenza della scuola autorizzata, si accede ad una pagina che si configura come un vero e proprio cruscotto di lavoro progettato per comprendere tutte le funzioni necessarie a documentare e gestire i progetti.

Per poter gestire un progetto finanziato con fondi FESR, bisogna cliccare sulla sezione **"Gestione dei Progetti"** e poi scegliere dal menù a tendina la voce **"Progetti FESR".**

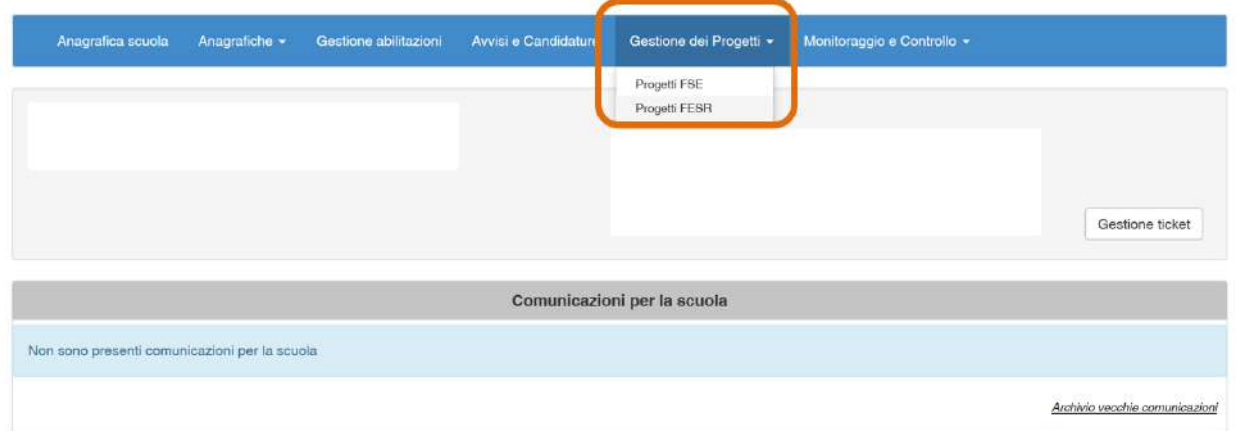

A questo punto, si clicca sul pulsante **"Apri"** in corrispondenza del progetto autorizzato per l'**Avviso 37944 del 12/12/2017 - FESR - Laboratori Innovativi.**

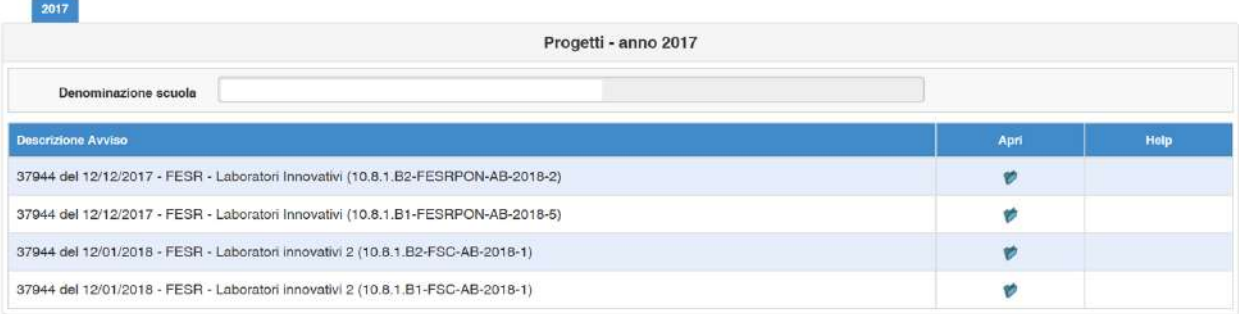

**N.B.:** La gestione dei progetti afferenti all'Avviso. 37944 (bis) del 12/12/2017 – FSC (Fondo di Sviluppo e Coesione) è del tutto analoga a quella per il FESR descritta nel presente manuale. Il cruscotto operativo che si visualizza si presenta suddiviso in due tabelle di riferimento:

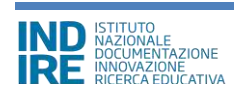

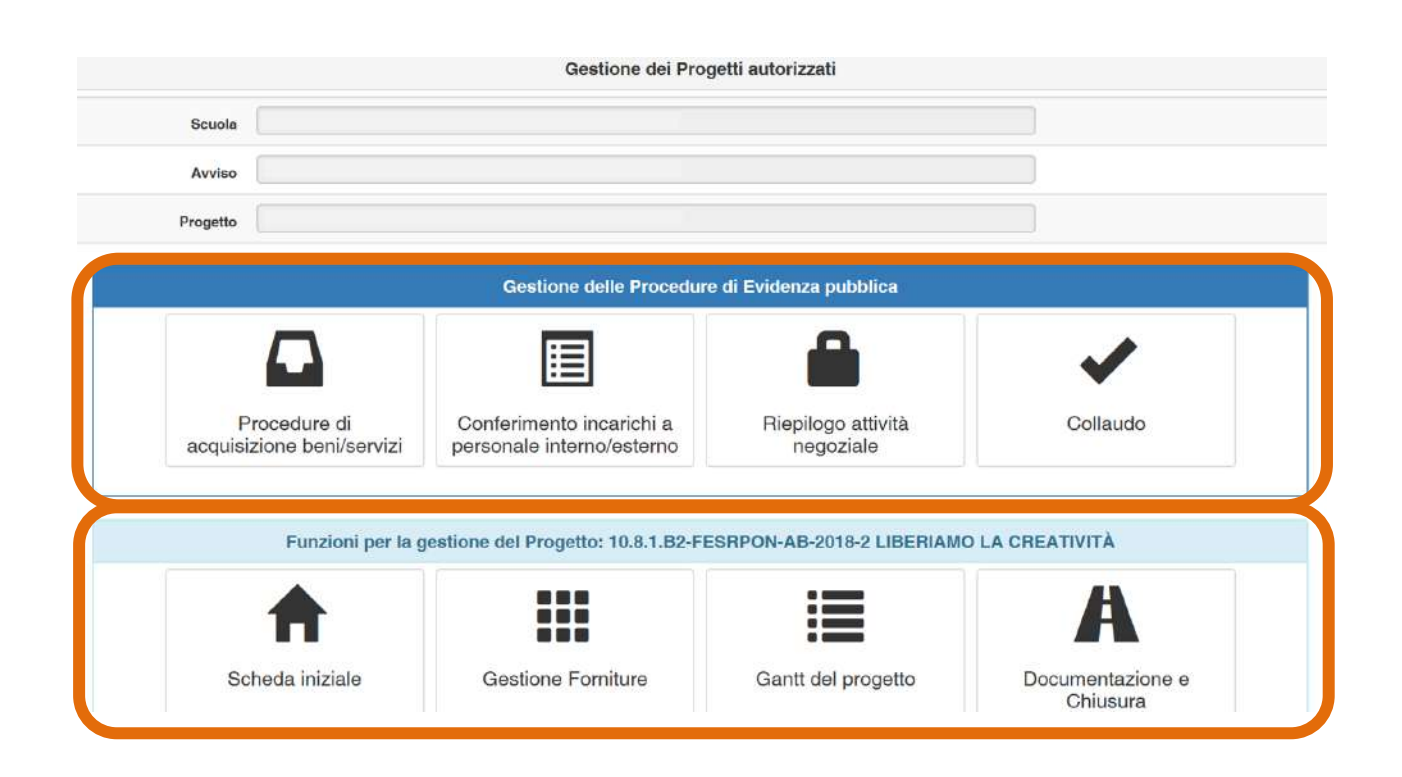

La prima in alto, denominata **"Gestione delle procedure di evidenza pubblica"** ha lo scopo di raccogliere e gestire tutte le informazioni riguardanti le procedure di gara avviate dalla scuola per l'acquisto di forniture e/o servizi, nonché l'inserimento degli incarichi al personale interno e/o esterno alla scuola e quello dei collaudi delle procedure di acquisizione suddette.

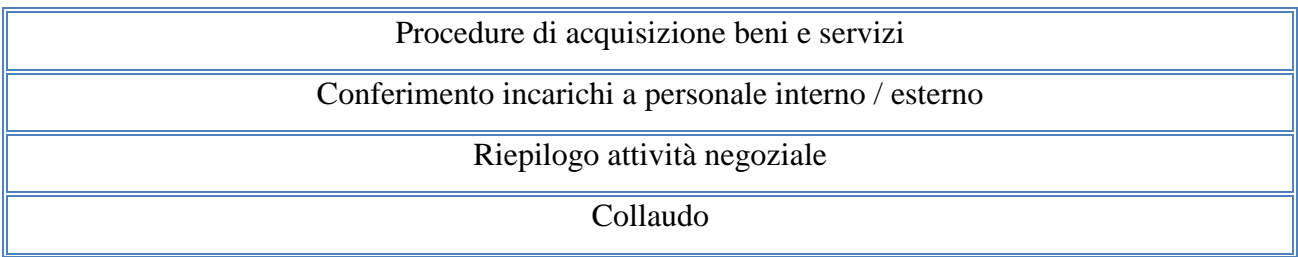

La seconda in basso, denominata **"Funzioni per la gestione del Progetto"**, visualizza tutte le funzioni che servono alla gestione dei singoli progetti autorizzati ed è ripartita in quattro sezioni:

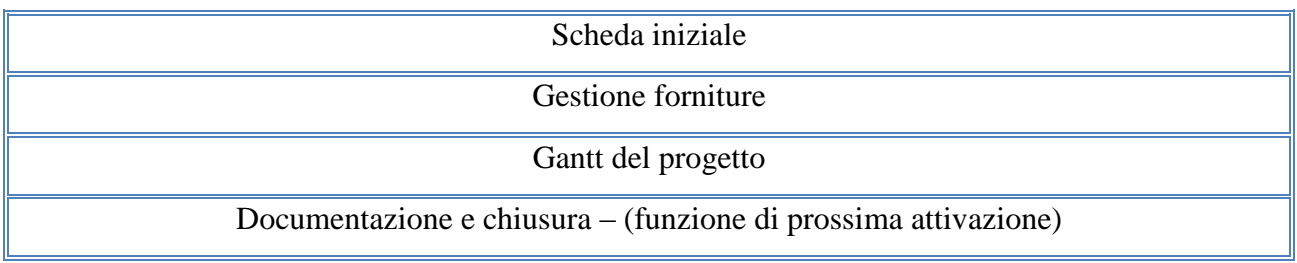

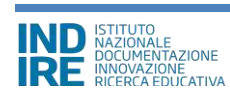

## **3 - Funzioni per la gestione del progetto**

## **3.1 - Scheda iniziale**

Dall'area **"Funzioni per la gestione del progetto"** si clicca sulla funzione **"Scheda iniziale"** al fine di compilare le informazioni preliminari relative al progetto.

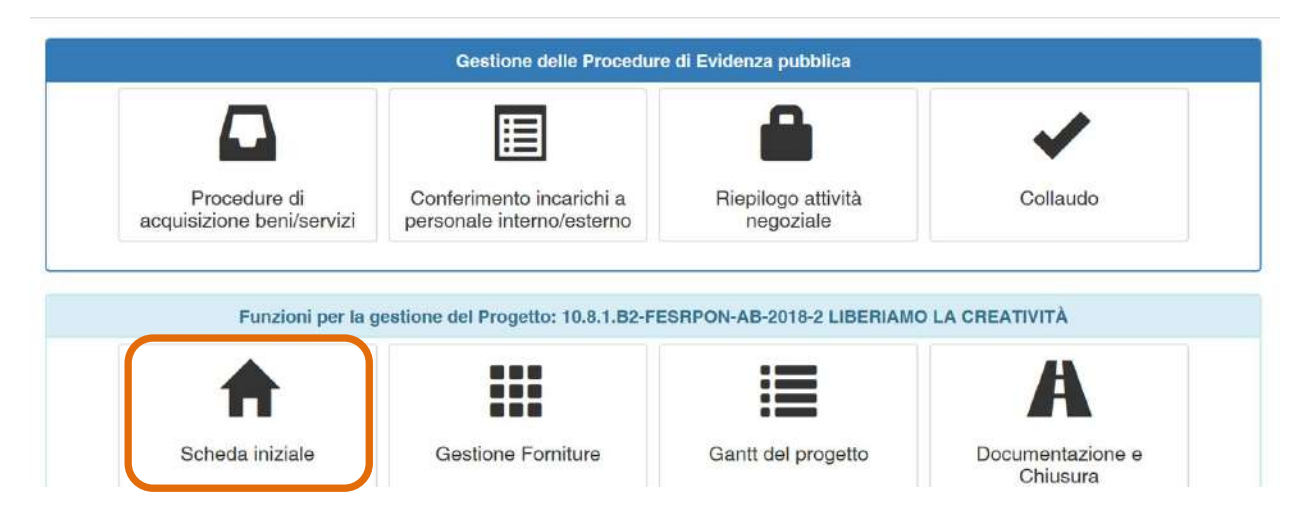

La **''Scheda iniziale''** contiene i seguenti campi in scrittura che devono essere obbligatoriamente compilati dalla scuola. **Il sistema non permette l'inserimento di dati incoerenti rispetto ai tempi previsti dalle lettere di autorizzazione dei progetti stessi**.

- **Sintesi del progetto**: si chiede di inserire una sintesi del progetto di 1300 caratteri [per facilitare la compilazione di questo campo il sistema ripropone quanto inserito nella **"descrizione progetto"** in fase di candidatura. Il campo rimane modificabile entro il tetto di caratteri prefissato a un max di 1300];
- **Data prevista di inizio progetto:** il valore inserito è mutuato da quanto indicato in fase di candidatura e può essere modificato entro i termini cronologici previsti dall'AdG nella lettera di autorizzazione;
- **Data prevista di fine progetto:** il valore inserito è mutuato da quanto indicato in fase di candidatura e può essere modificato entro i termini cronologici previsti dall'AdG nella lettera di autorizzazione;
- **Data prevista per il primo contratto:** campo in scrittura entro i termini cronologici previsti dall'AdG;
- **Data prevista per l'inizio prima fornitura:** campo in scrittura entro i termini cronologici previsti dall'AdG;
- **Protocollo di iscrizione a bilancio del progetto:** campo numerico in scrittura;

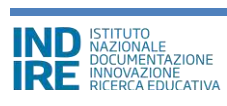

- **Data di iscrizione a bilancio del progetto:** campo in scrittura entro i termini cronologici previsti dall'AdG;
- **Allegato con il documento di iscrizione a bilancio:** funzione di upload di documenti in formato pdf;

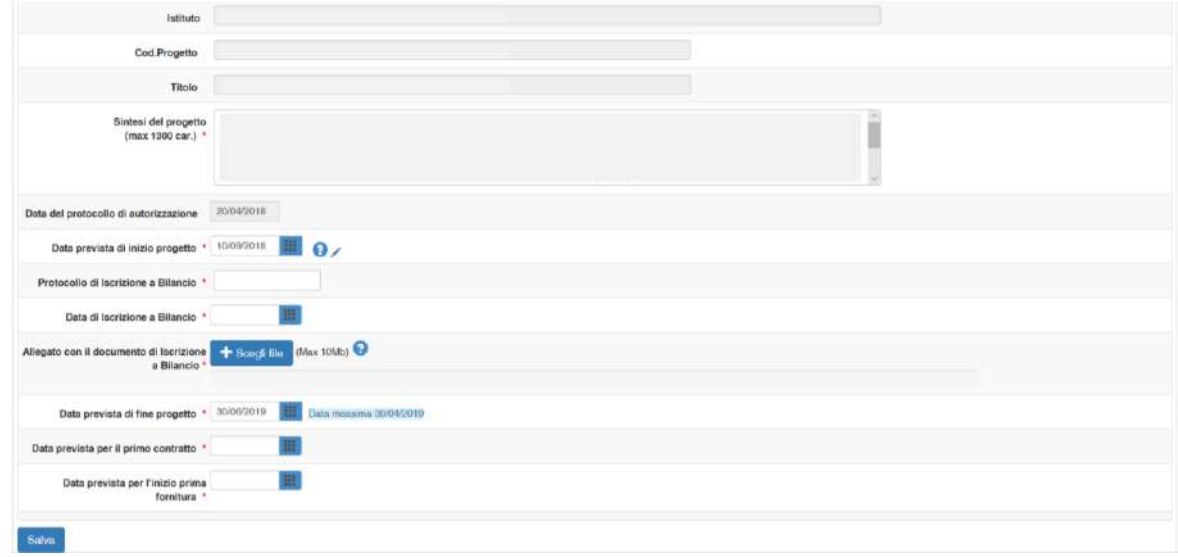

**N.B.:** E' necessario compilare e salvare tutti i dati inseriti nella **"Scheda iniziale"** per poter accedere successivamente alla rimodulazione delle forniture inserite in candidatura mediante l'apposita sezione **"Gestione Forniture"**

**N.B.:** I dati inseriti nella scheda **"Scheda iniziale" non potranno più essere modificati successivamente all'inserimento del primo contratto** legato al primo lotto aggiudicato della prima procedura di acquisizione registrata nella sezione **''Procedure di acquisizione beni e servizi''**.

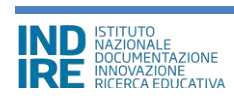

### **3.2 - Gestione forniture**

Una volta definita la **"Scheda iniziale"**, dall'area **"Funzioni per la gestione del progetto"** la scuola può accedere alla rimodulazione e/o alla conferma delle voci di fornitura precedentemente inserite in fase di candidatura, cliccando sulla funzione **"Gestione forniture"**.

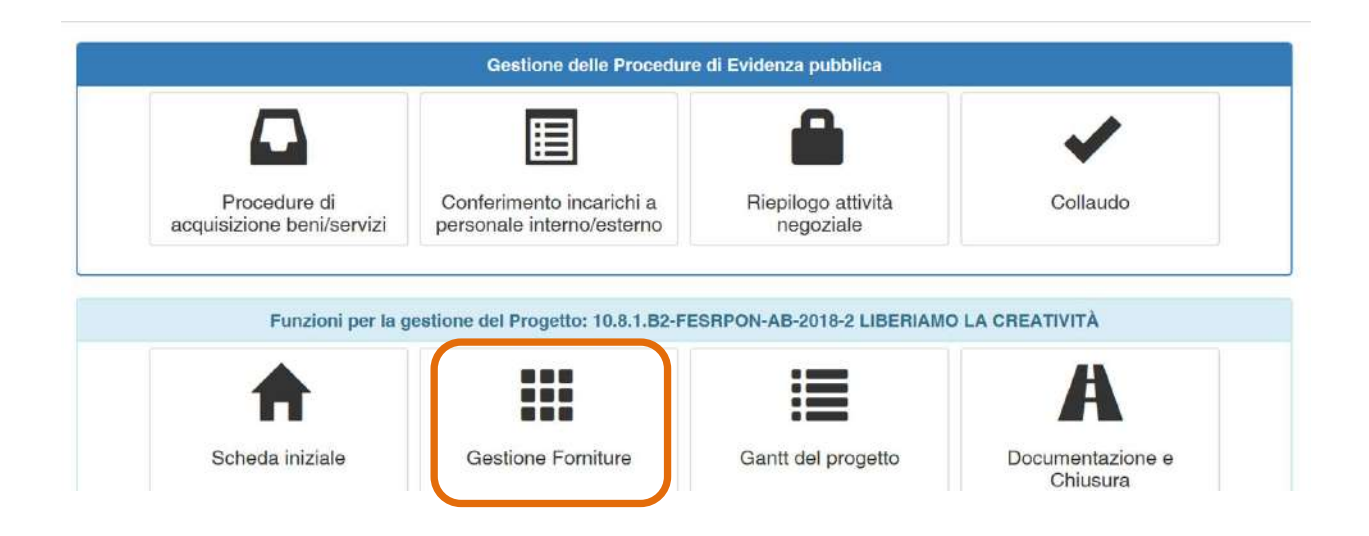

La schermata che viene visualizzata evidenzia in alto alcune indicazioni relative al progetto:

- **Progetto;** campo in cui viene visualizzato il codice CUP specifico del progetto;
- **Importo autorizzato progetto;** cifra corrispondente all'importo richiesto dalla scuola in fase di candidatura all'Avviso **[comprensivo di spese generali]**;
- **Importo effettivo progetto**; cifra corrispondente alla situazione reale della scheda forniture e che pertanto è soggetta a variazioni durante la gestione **[comprensivo di spese generali]**;
- **Economie progetto;** cifra corrispondente alla differenza tra **I. autorizzato** e **I. effettivo**;

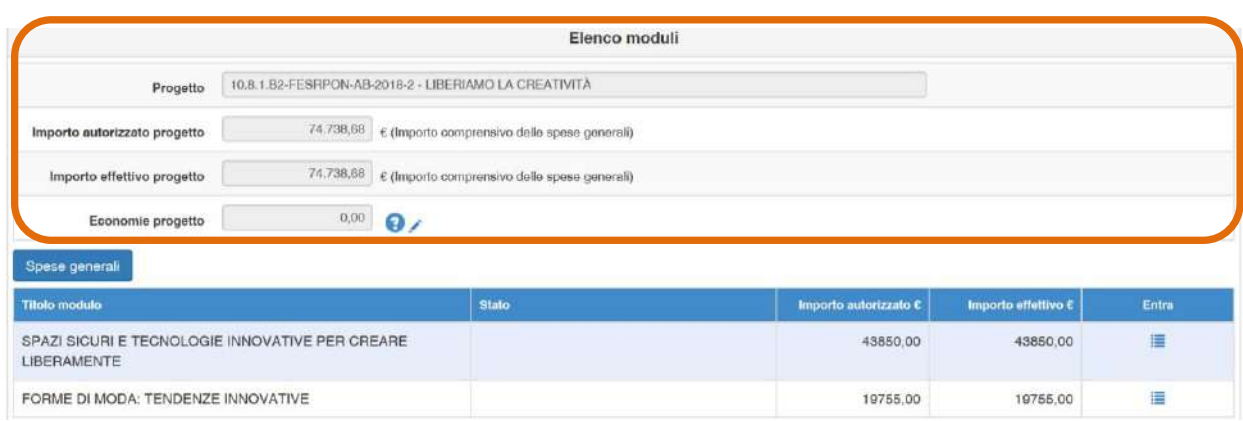

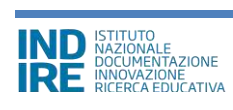

Nella parte inferiore, invece, vengono visualizzati tutti i moduli e le relative voci di forniture che compongono l'articolazione del progetto e che sono state inserite dalla scuola in fase di candidatura.

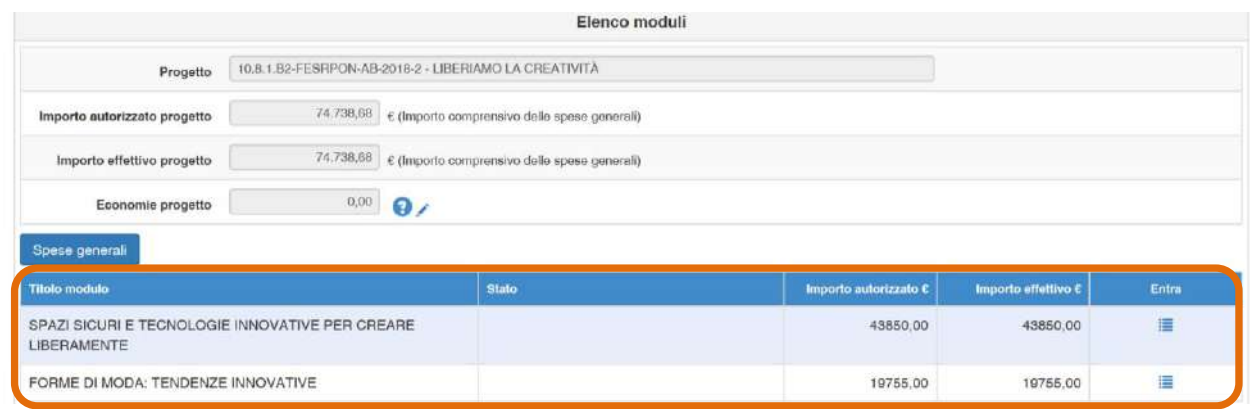

In fase di gestione del progetto è possibile rimodulare sia le voci di costo inserite in **"Spese Generali"** sia le voci di costo che compongono la dotazione **"Forniture"** di ciascun modulo. A questo proposito, modificando gli importi correnti di una o più voci delle **"Spese generali"** e/o delle **"Forniture"**, è possibile generare degli importi in economia.

**N.B.:** Le economie generate mediante la rimodulazione/cancellazione di una o più voci di fornitura possono essere riutilizzate per incrementare e/o inserire *ex novo* una o più voci di fornitura **solo ed esclusivamente nel rispetto del massimale di modulo stabilito dall'Avviso**.

## **3.2.1. - Spese generali**

Cliccando sul tasto **"Spese generali"** si accede alla gestione delle voci di costo precedentemente inserite in fase di candidatura all'Avviso.

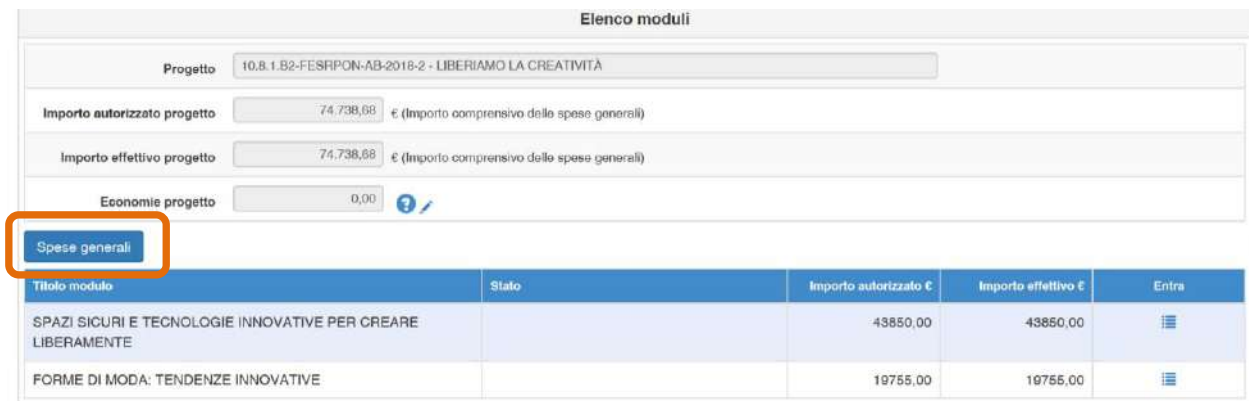

A questo punto la scuola può riprogrammare l'importo di ogni singola voce di costo in corrispondenza della colonna **''Importo corrente''** modificando quanto precedentemente inserito in fase di candidatura.

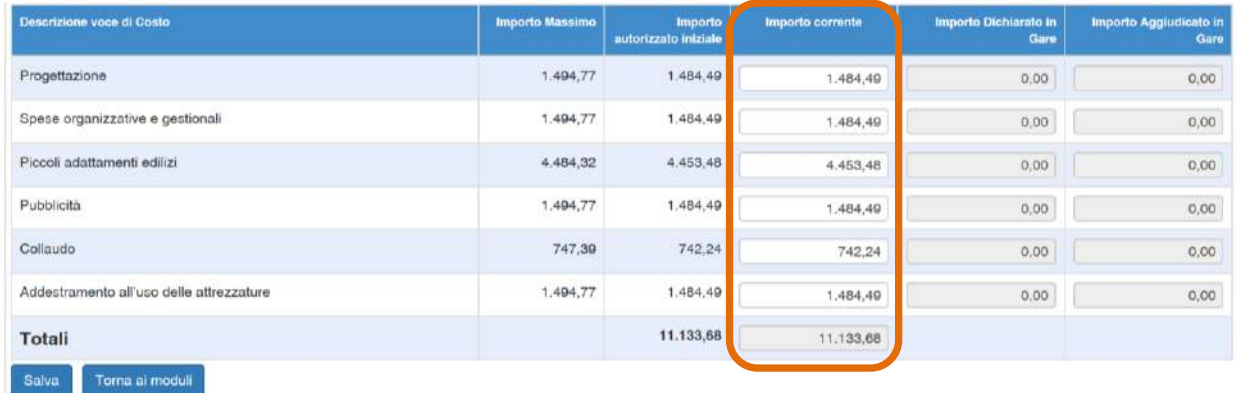

E' sempre possibile procedere alla modifica delle voci di spese generali, le eventuali modifiche possono essere effettuate solamente alle seguenti condizioni:

- rispetto dell'importo complessivo totale riportato nella colonna **"Importo autorizzato iniziale"**

- rispetto dell'importo autorizzato per singola voce riportato nella colonna **"Importo autorizzato iniziale"**

Una voce di costo che ha "Importo autorizzato iniziale" di valore pari a 0 può essere valorizzato il suo "Importo corrente" fino alla soglia del suo corrispondente "Importo massimo" e fermo restando il rispetto dell'importo complessivo dell'autorizzato iniziale.

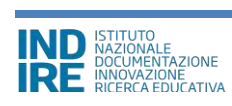

Non è possibile modificare l'importo corrente delle singole voci di costo se tutte quante hanno l'importo autorizzato iniziale pari a 0.

Quando tutte le modifiche sono state inserite si procede cliccando sul tasto **"Salva"**.

Quando l'importo di una voce di costo viene inserito in una procedura di gara, esso si visualizza anche in corrispondenza della colonna **"Importo dichiarato in Gare"** e, dopo l'aggiudicazione del lotto, anche in **"Importo Aggiudicato in gare".**

**N.B.:** Si ricorda che la somma tra il totale delle **''Spese generali''** e quello delle forniture di ogni modulo previsto non potrà mai superare l'importo autorizzato di progetto.

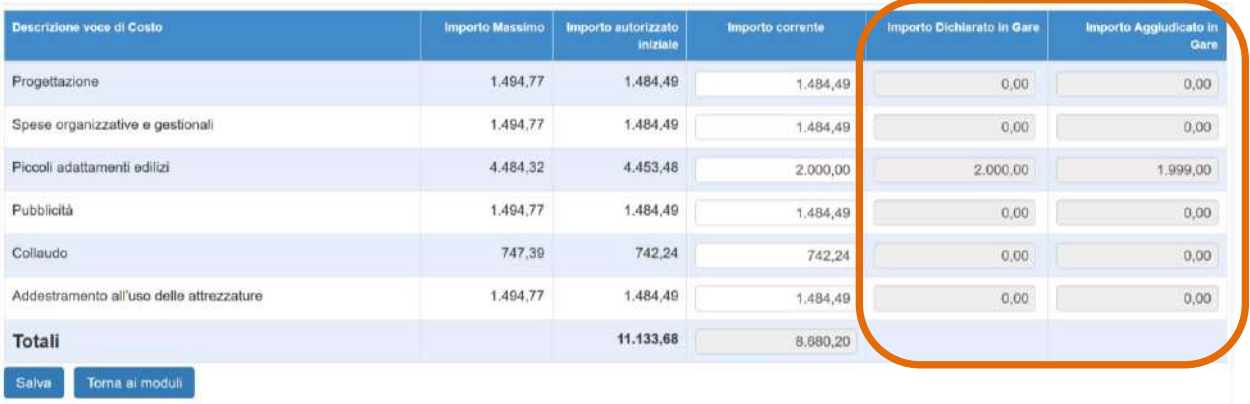

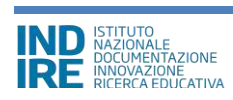

## **3.2.2. - Tabella di gestione delle forniture**

La scuola visualizza in un elenco ordinato tutti i moduli di cui si compone il progetto. Ad ogni singolo modulo è associata la lista di forniture che è stata compilata dalla scuola in fase di candidatura. Per accedere alla gestione di queste forniture è sufficiente cliccare sul tasto **"Entra"** in corrispondenza del modulo scelto.

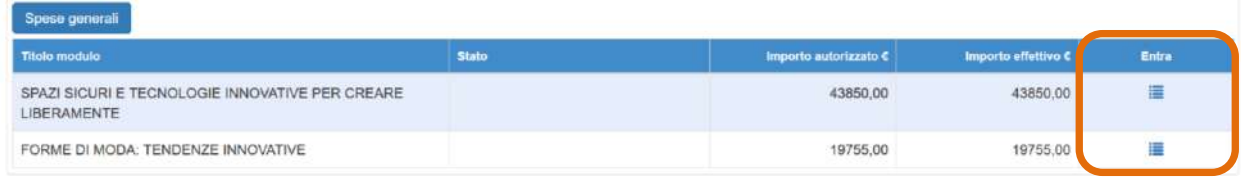

Ogni fornitura occupa una riga della tabella, per ognuna di queste è possibile avere informazioni riguardo alla: **tipologia**, **descrizione** (natura dell'oggetto), **quantità**, **importo unitario** e al **totale**. Per ogni fornitura è possibile confermare o modificare la quantità e l'importo unitario. Il risultato così ottenuto viene mostrato sotto la colonna **"Importi effettivi"**.

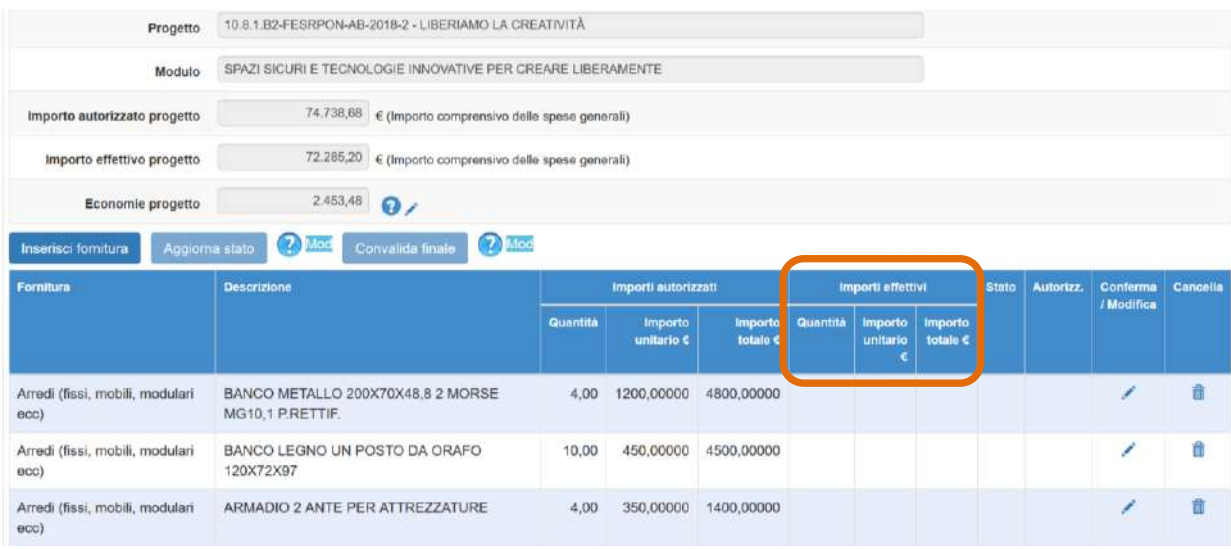

Per ognuna delle singole voci di fornitura del modulo il sistema consente di compiere le seguenti azioni:

- **a) Confermare / Modificare una fornitura:** cliccando l'icona matita presente nella colonna conferma / modifica;
- **b) Inserire una nuova fornitura:** cliccando sull'apposito tasto di inserimento **''Inserisci fornitura''**;
- **c) Cancellare una fornitura prevista in candidatura o una nuova fornitura appena inserita:** cliccando l'icona cancella presente nella colonna omonima.

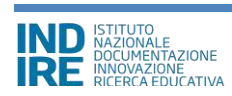

In seguito alla sua conferma o variazione, a fianco di ogni singola voce di fornitura appare una specifica etichetta che descrive lo stato assunto dalla stessa. Lo stato **"Confermata"** implica che i valori relativi alla quantità e all'importo unitario sono stati mantenuti; lo stato **"Modificata"** implica che i valori relativi alla quantità e all'importo unitario hanno subito variazioni; lo stato **"Inserita"** identifica una voce non presente in candidatura e inserita *ex novo* in fase di gestione; lo stato **"Cancellata"** identifica una voce esclusa dall'elenco delle forniture.

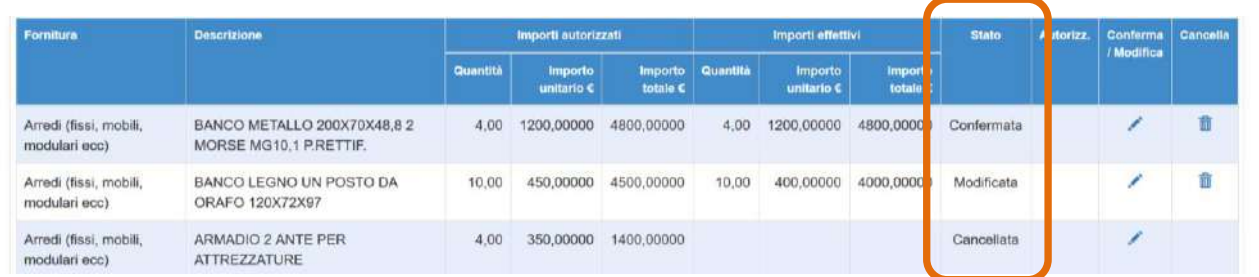

#### **a) Confermare/Modificare una fornitura autorizzata**

Se si vuole modificare la quantità e/o l'importo unitario di una fornitura autorizzata in fase di candidatura bisogna cliccare sull'icona a forma di matita in corrispondenza della colonna **"conferma/modifica"**. In questo caso appare una schermata nella quale occorre inserire i nuovi valori relativi a **''Quantità''** e **''Importo unitario''**. Al contrario, invece, non sarà possibile cambiare i campi **''Tipologia fornitura''** e **''Descrizione fornitura''**.

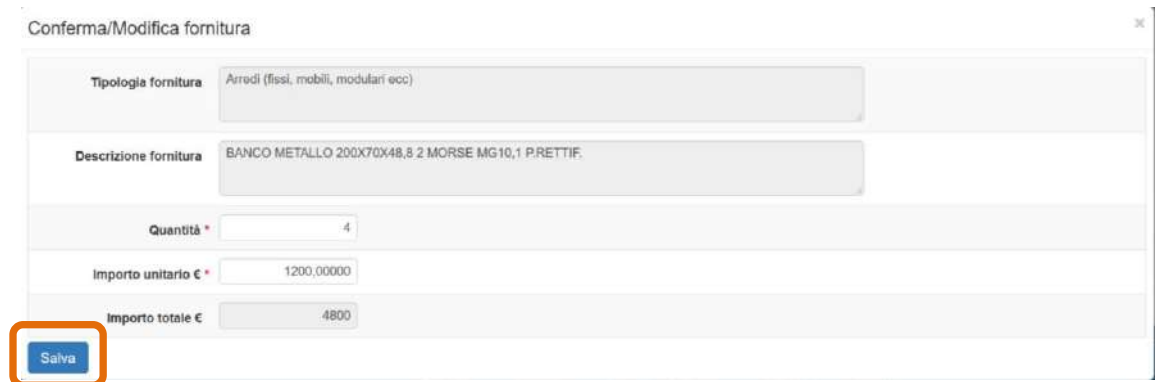

Dopo aver modificato i dati della fornitura desiderata è necessario cliccare sul tasto **"Salva"** per aggiornare il sistema e visualizzare le modifiche sotto la colonna **"Importi effettivi"**.

Per confermare i dati è sufficiente premere **"Salva"** senza apporre alcuna variazione.

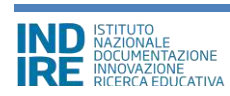

#### **b) Inserire una nuova fornitura**

Per poter introdurre in tabella una fornitura che non era stata precedentemente richiesta in fase di candidatura basta cliccare sul tasto **"Inserisci fornitura"**.

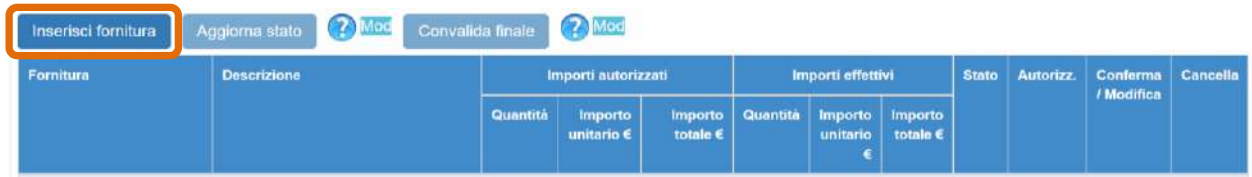

Dopo averla definita il sistema la visualizza nell'elenco insieme alle altre forniture.

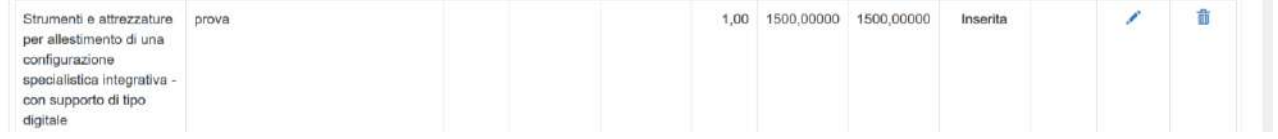

Una nuova fornitura inserita può essere successivamente modificata o cancellata.

#### **c) Cancellare una fornitura inserita**

E' possibile cancellare una voce di fornitura cliccando sull'icona **"Cestino"** in corrispondenza della colonna **"Cancella"**. Anche se una voce di fornitura è stata cancellata è possibile comunque ripristinarla tornando alla finestra modale **"Conferma/modifica"** della fornitura.

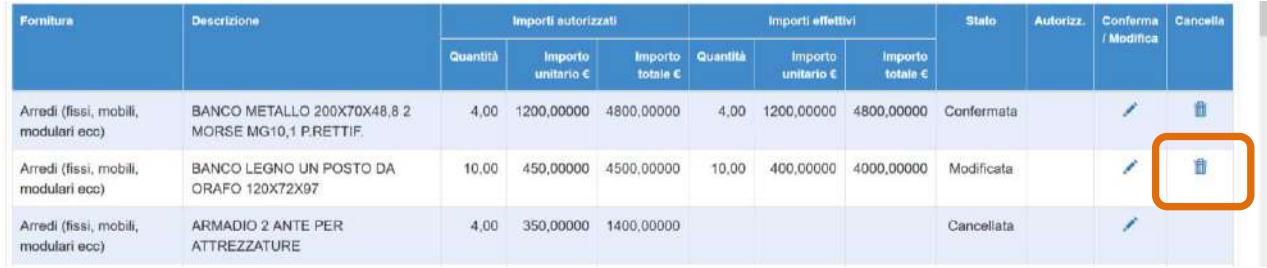

Solo dopo aver verificato lo stato di ogni singola voce di cui si compone il quadro economico è possibile procedere all'aggiornamento dello stato dell'intero quadro economico cliccando sull'apposito tasto **"Aggiorna stato"**. Aggiornare lo stato consente di ottenere valori aggiornati anche in Riepilogo attività negoziale.

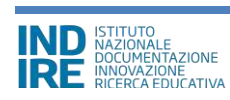

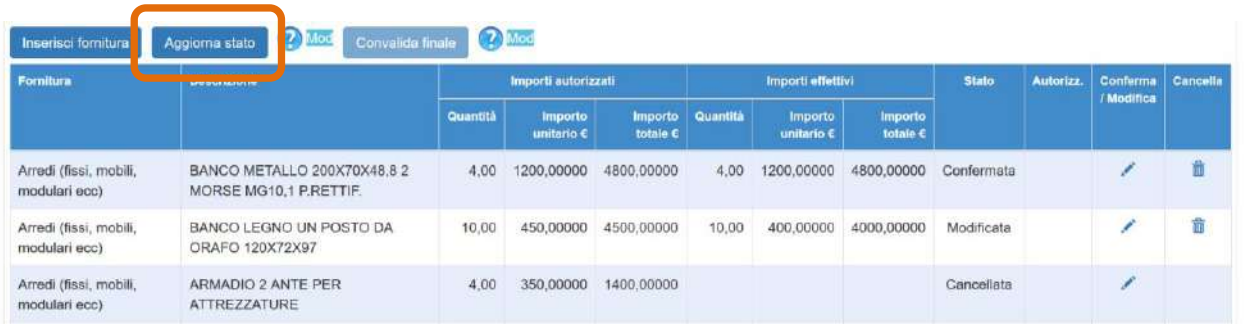

Il tasto "Aggiorna stato" ha la funzione di generare la data nella quale è stato raggiunto l'ultimo stato di avanzamento di compilazione della tabella delle forniture. Per rendere attivo questo tasto occorre aver agito precedentemente su tutte le forniture della tabella confermandole/modificandole o cancellandole. L'operazione di aggiornamento azzera di fatto il valore dello stato di tutte le singole forniture (tranne quelle cancellate o inserite). La **''Convalida finale''**, che può essere effettuata solamente dopo aver eseguito l'aggiornamento dello stato, non permette di apportare ulteriori modifiche alle voci delle forniture ed è necessaria per il collaudo finale del lotto.

## **3.3 - Gantt del Progetto**

Cliccando sulla sezione **"Gantt del progetto"** si accede ad una apposita area dedicata alla consultazione del cronoprogramma che descrive le varie fasi di avanzamento del progetto autorizzato.

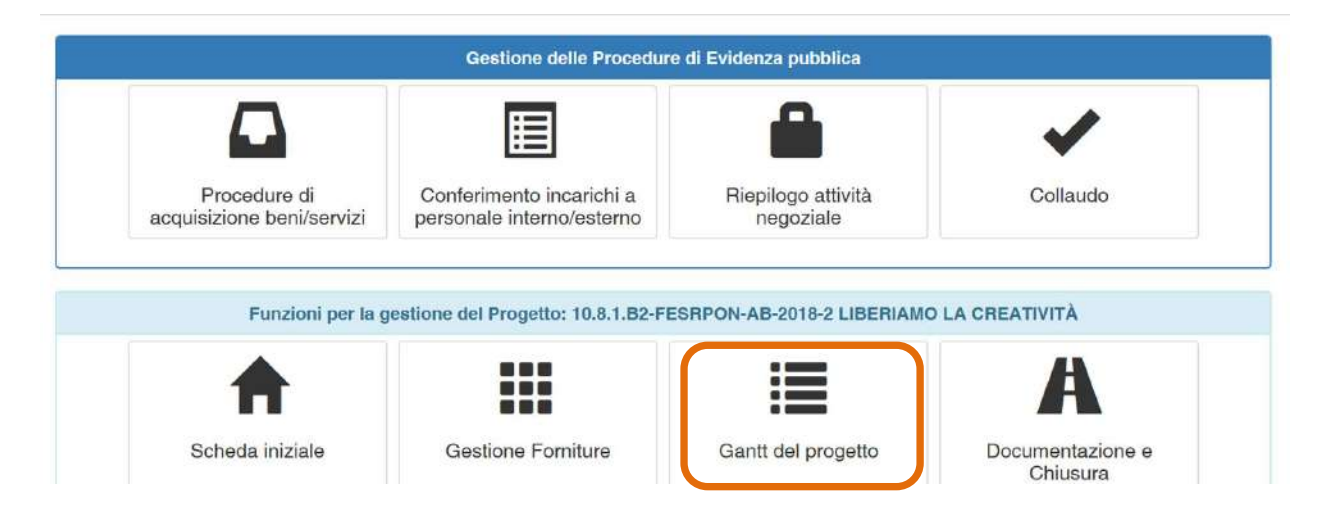

Una serie di indicatori di colore Verde e di colore Giallo comunicano in modo sintetico lo stato di avanzamento delle procedure di documentazione da espletare nelle varie sezioni dell'area di lavoro:

**Indicatore Giallo:** Documentazione incompleta

**Indicatore Verde:** Documentazione completa

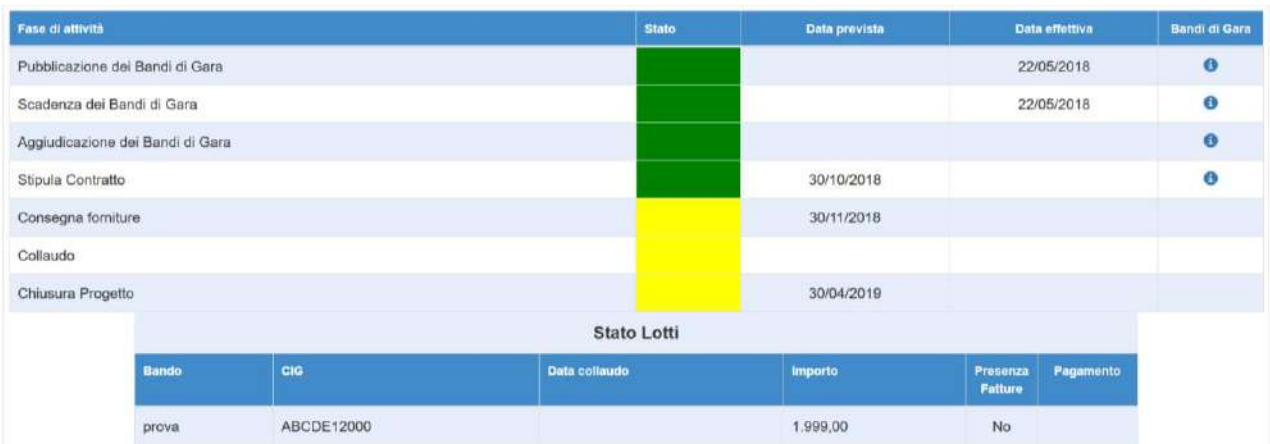

Alcune informazioni relative ai lotti inseriti nelle procedure di gara vengono raccolte infondo al gantt, il sistema riporta il titolo della procedura, il codice cig del lotto, la data di collaudo, l'importo aggiudicato, eventuali fatture allegate sulla piattaforma di rendicontazione ed eventuali pagamenti erogati.

Oltre a visualizzare il cronoprogramma riassuntivo delle varie fasi di avanzamento del progetto, in questa sezione è possibile anche inoltrare all'AdG una richiesta di proroga della data di scadenza del progetto selezionando la voce **"Gestione proroga"** e successivamente cliccando sul tasto **"Nuova richiesta"**.

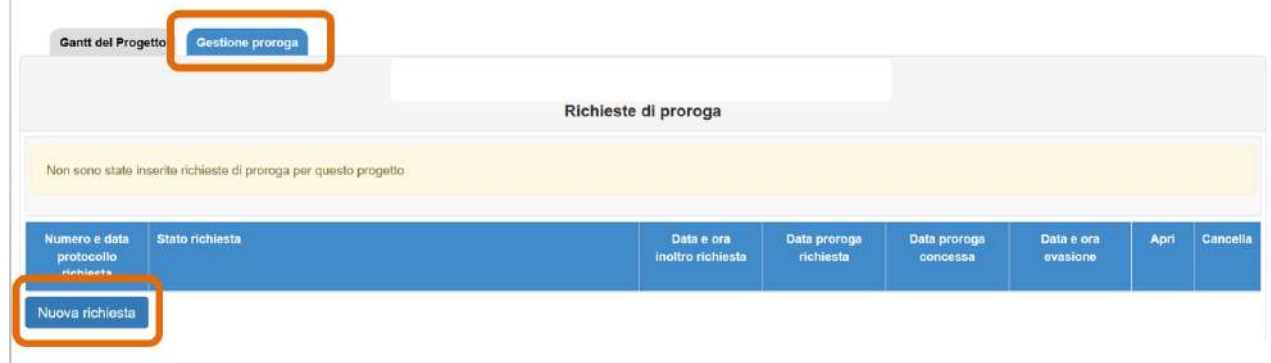

Dopo aver cliccato sull'apposito tasto di inserimento il sistema visualizza una maschera in cui devono necessariamente essere inseriti: **Nuova data di chiusura richiesta; Data protocollo richiesta; Numero protocollo richiesta; Motivazione Richiesta; Note**.

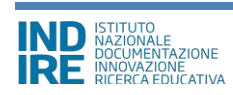

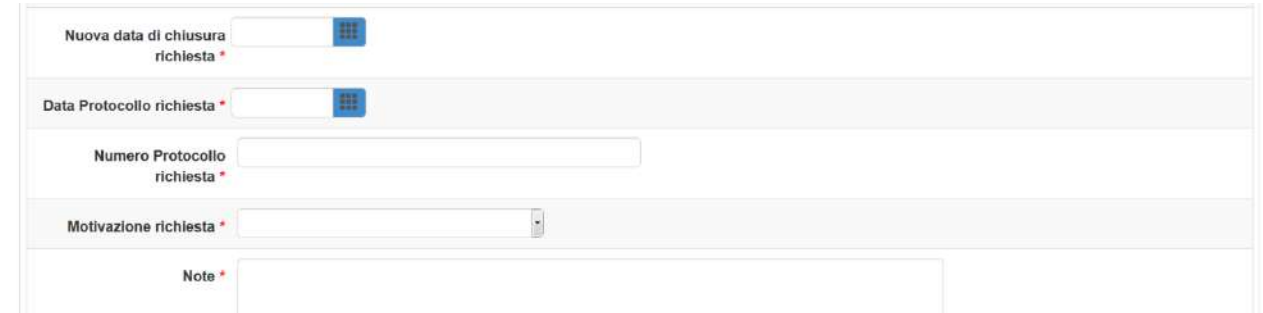

Soltanto dopo aver inserito tutti i dati richiesti e aver cliccato sul tasto **"Salva"**, il sistema permette alla scuola di stampare un file .pdf contenente i dati della richiesta. Il file deve essere firmato digitalmente dal DS/DSGA oppure scaricato, firmato in maniera autografa dal DS/DSGA e ricaricato sul sistema mediante l'apposita funzione di upload.

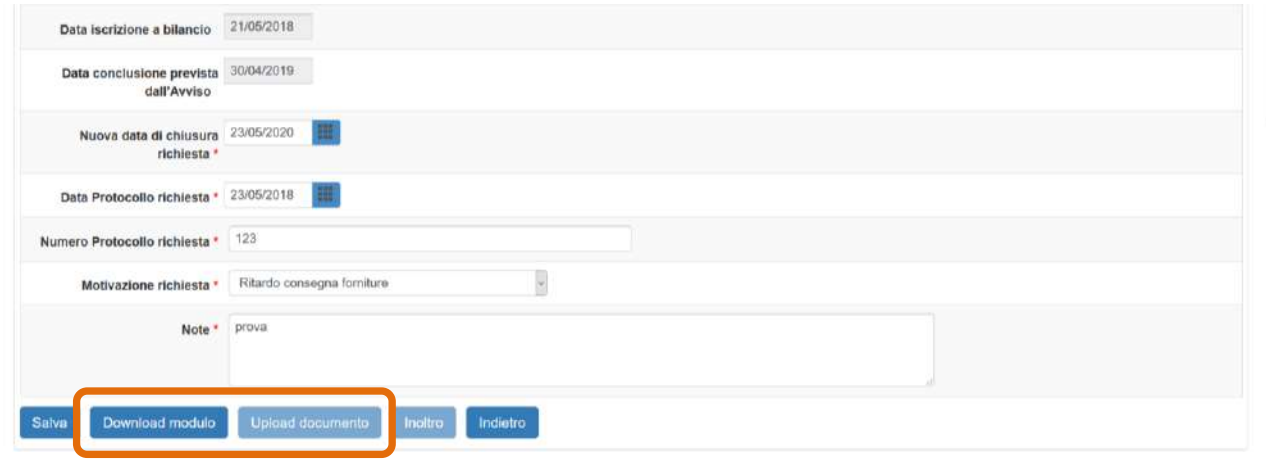

Da ultimo è possibile inoltrare la richiesta all'AdG mediante l'omonimo tasto.

**N.B.:** Si ricorda che la valutazione della legittimità nonché dell'ammissibilità della richiesta di proroga inoltrata dalla scuola è **di esclusiva competenza degli operatori degli uffici dell'Autorità di Gestione**.

![](_page_18_Picture_5.jpeg)

## **3.4 - Documentazione e Chiusura – (prossima attivazione)**

Cliccando su **"Documentazione e chiusura"** si accede all'apposita area dedicata all'espletamento delle procedure che riguardano la fase conclusiva e di chiusura del progetto autorizzato.

![](_page_19_Picture_40.jpeg)

Attualmente la funzione è in fase di implementazione. A breve verrà resa disponibile all'utenza, contestualmente alle istruzioni operative per il suo corretto utilizzo.

![](_page_19_Picture_41.jpeg)

Cliccando sul tasto **''Torna a Menu''** è possibile tornare indietro all'area di lavoro dedicata.

![](_page_19_Picture_6.jpeg)

## **4 - Gestione delle Procedure di Evidenza pubblica**

## **4.1 - Procedure di acquisizione beni e servizi**

Cliccando su **"Procedure di acquisizione beni e servizi"** si accede all'apposita area dedicata all'espletamento delle procedure che riguardano la fase di documentazione delle procedure di acquisizione beni/servizi attivate dalla scuola.

![](_page_20_Picture_104.jpeg)

Quest'area è stata implementata sulla base del nuovo Codice degli Appalti definitivamente approvato dal Governo ed entrato ufficialmente in vigore. Per un ulteriore approfondimento relativamente all'inserimento delle procedure di gara previste all'interno di questa area si rimanda al manuale operativo più completo scaricabile a questo link [\(http://www.miur.gov.it/documents/20182/706750/prot487\\_18.zip/8c4a17fe-cc69-4595-ad99-](http://www.miur.gov.it/documents/20182/706750/prot487_18.zip/8c4a17fe-cc69-4595-ad99-2125d7d28ac7?pk_vid=0720b40915e660831527599970481870) [2125d7d28ac7?pk\\_vid=0720b40915e660831527599970481870\)](http://www.miur.gov.it/documents/20182/706750/prot487_18.zip/8c4a17fe-cc69-4595-ad99-2125d7d28ac7?pk_vid=0720b40915e660831527599970481870) mentre qui di seguito si descrivono alcune novità inserite recentemente. Si ricorda che le procedure di gara che possono essere utilizzate per l'acquisto di beni e servizi sono le stesse sia per i progetti FSE che per quelli FESR.

Dopo aver cliccato sul tasto **"Nuova procedura"** si accede alla Scheda preliminare, nella quale, in base alle scelte effettuate nei menù a tendina, viene individuato il tipo di procedura di gara, dopodiché si passa alla definizione della procedura.

Qui brevemente si accenna all'inserimento dell'importo dell'ordine che adesso deve essere inserito compreso e al netto di IVA.

![](_page_20_Picture_105.jpeg)

![](_page_20_Picture_8.jpeg)

L'importo dell'ordine deve essere poi ripartito tra le voci di costo previste nella tabella sottostante in corrispondenza della colonna **"Importo lotto".**

![](_page_21_Picture_58.jpeg)

Si ricorda che per gli acquisti di beni l'**"Importo massimo autorizzato"** corrisponde alla sommatoria dei totali importi effettivi dei moduli presenti in gestione delle forniture sommati alle eventuali economie generate. Per i piccoli adattamenti edilizi, pubblicità e addestramento all'uso delle attrezzature l'"Importo massimo autorizzato" corrisponde a quello valorizzato in Spese generali nella colonna "Importo corrente".

Quando viene inserito l'importo del lotto occorre tener presente anche l'importo residuale disponibile che è dato dalla differenza di quello massimo autorizzato e quello già utilizzato in altri lotti di gara (importo già utilizzato) per quella voce di costo.

![](_page_21_Picture_59.jpeg)

![](_page_21_Picture_5.jpeg)

### **4.2 - Conferimento incarichi a personale interno / esterno**

Cliccando su **"Conferimento incarichi a personale interno / esterno"** si accede all'apposita area dedicata all'inserimento e alla documentazione degli incarichi a soggetti interni o esterni alla scuola che hanno il compito di occuparsi in modo specifico di alcune mansioni previste dal progetto. Nello specifico, i ruoli per i quali è necessario documentare l'assegnazione di un incarico sono: **''Progettista''**, **''Collaudatore''** e **''Addestratore''**.

![](_page_22_Figure_2.jpeg)

## **4.2.1 - Dati Generali**

Per poter registrare un incarico ad un soggetto specifico per i ruoli citati sopra è necessario **cliccare**  sul tasto **"Nuova procedura di selezione"** e inserire tutti i dati richiesti dal sistema.

![](_page_22_Picture_79.jpeg)

![](_page_22_Picture_6.jpeg)

Una volta cliccato sul tasto di inserimento, il sistema visualizza una scheda di compilazione che è necessario completare in tutti i campi proposti:

- **Tipo di Incarico:** E' possibile scegliere dal menu a tendina tra due tipologie: **''Conferimento incarichi a personale interno''** e **''Conferimento incarichi a personale esterno''**;
- **Oggetto della selezione:** campo alfanumerico in scrittura;
- **Data dell'Avviso;** campo in scrittura entro i termini cronologici previsti dall'AdG;
- **Protocollo dell'Avviso:** campo alfanumerico in scrittura**;**
- **Data inizio selezione;** campo in scrittura entro i termini cronologici previsti dall'AdG;
- **Data scadenza selezione;** campo in scrittura entro i termini cronologici previsti dall'AdG;
- **Link alla procedura di selezione pubblicata;** campo alfanumerico in scrittura;
- **Responsabile del procedimento;** campo alfanumerico in scrittura;
- **Mail di riferimento;** campo alfanumerico in scrittura;
- **Telefono di riferimento;** campo numerico in scrittura;
- **Attestazione di valutazione da parte del DS\*;** Check box da selezionare solo nel caso in cui il DS abbia provveduto in autonomia - come indicato nell'avviso di ricerca professionalità - alla valutazione dei curricula pervenuti e che quindi non è stata nominata alcuna commissione per la valutazione delle candidature pervenute;

*[\* Solo nel caso in cui si sia scelto l'opzione* **''Attestazione di valutazione da parte del DS''** *il sistema richiede di allegare obbligatoriamente il documento in formato .pdf che attesta la valutazione effettuata dal Dirigente e l'avviso pubblicato dalla scuola]*

![](_page_23_Picture_142.jpeg)

Se la selezione è per la sola nomina di collaudatore allora non è necessario allegare l'avviso pubblicato dalla scuola.

![](_page_23_Picture_15.jpeg)

Una volta inseriti correttamente tutti i dati nella scheda **''Dati generali''** è necessario completare la documentazione presente nelle schede successive proposte dal sistema: **''Documenti della selezione''**, **''Incarichi a personale interno / esterno''**, **''Convalida la selezione''**.

### **4.2.2 - Documenti della Selezione**

Una volta cliccato sulla scheda **''Documenti della selezione''** il sistema visualizza una tabella con l'indicazione di alcuni documenti che vanno obbligatoriamente inseriti per completare la procedura

![](_page_24_Picture_86.jpeg)

I documenti da inserire obbligatoriamente in questa sezione sono: **l'Avviso di selezione per il conferimento incarico**; **il Verbale di istituzione della commissione di valutazione**; **il Verbale di selezione con griglia di valutazione delle candidature**;

![](_page_24_Picture_87.jpeg)

Per inserire i documenti richiesti è necessario cliccare sull'icona a forma di matita in corrispondenza della colonna **''Inserisci/Varia''** e caricare il file in formato .pdf mediante la funzione **''Scegli file''**. Una volta caricato il file è necessario cliccare sul tasto **''Salva''** affinché il sistema recepisca correttamente le informazioni.

![](_page_24_Picture_7.jpeg)

![](_page_25_Picture_80.jpeg)

**N.B.:** A questo proposito si ricorda che la scheda **''Documenti della Selezione''** si attiva SOLAMENTE nel caso in cui nella schermata precedente **''Dati Generali''** NON sia stata selezionata l'opzione **''Attestazione di valutazione da parte del DS''**.

Una volta completata la procedura di inserimento dati, il sistema visualizza con un indicatore verde lo stato della scheda.

![](_page_25_Picture_81.jpeg)

### **4.2.3 - Incarichi a personale interno/esterno**

Successivamente, cliccando sulla scheda **''Incarichi a personale interno/esterno''** è necessario procedere a documentare il conferimento dell'incarico per i ruoli di **''Progettista''**, **''Collaudatore''** e **''Addestratore''** ad un soggetto specifico. A questo scopo, come prima cosa è necessario cliccare sul tasto di inserimento **''Registra incarico''**

![](_page_25_Picture_82.jpeg)

![](_page_25_Picture_7.jpeg)

A questo punto il sistema permette di scegliere una scheda anagrafica a cui assegnare l'incarico. In questo caso, qualora la scheda del soggetto sia stata precedentemente inserita tra le anagrafiche della scuola è sufficiente cliccare sul tasto **''Scegli''** in corrispondenza del nominativo di interesse. Nel caso in cui, invece, la scheda del soggetto non compaia tra quelle visualizzate di default dal sistema, è comunque possibile inserirla *ex novo* mediante i tasti di inserimento **''Nuova anagrafica docente''** e **''Nuova anagrafica non docente''**.

![](_page_26_Picture_87.jpeg)

Dopo aver selezionato l'anagrafica del soggetto a cui assegnare l'incarico, il sistema richiede di completare la procedura di assegnazione mediante l'inserimento dei seguenti dati: **''Numero protocollo incarico''**; **''Data protocollo incarico''**; upload del file .pdf con il **"file con la copia dell'istanza di partecipazione"**, "**file con la copia del curriculum"**, **"file con la copia di dichiarazione di insussistenza motivi incompatibilità"** e **''copia dell'Incarico''**. Oltre ai dati citati, infine, è necessario selezionare un ruolo tra quelli proposti dal menu check box in corrispondenza della colonna **''Ruoli per i quali viene emesso l'incarico''**.

![](_page_26_Picture_88.jpeg)

![](_page_26_Picture_4.jpeg)

**N.B.:** Si ricorda che gli incarichi di progettista e collaudatore sono tra loro incompatibili, come riportato negli avvisi

Una volta inseriti tutti i dati è necessario cliccare sul tasto **''Salva''** affinché il sistema recepisca correttamente le informazioni.

Il sistema visualizzerà in una tabella riepilogativa il nominativo della persona a cui è stato assegnato l'incarico associandolo al ruolo specifico da ricoprire. Fino al momento della convalida della selezione sarà comunque possibile variare i dati descrittivi dell'incarico cliccando sull'icona a forma di cartella in corrispondenza della colonna **''Varia''**

![](_page_27_Picture_68.jpeg)

Una volta completata la procedura di inserimento dati, il sistema visualizza con un indicatore verde lo stato della scheda.

![](_page_27_Picture_69.jpeg)

### **4.2.4 - Convalida della selezione**

Per convalidare l'intera procedura di selezione è necessario cliccare sulla scheda **''Convalida della selezione''** e poi successivamente sul tasto **''Convalida''**

![](_page_27_Picture_70.jpeg)

![](_page_27_Picture_9.jpeg)

Nel caso la procedura sia andata a buon fine il sistema visualizza un messaggio in blu con la data della convalida della selezione.

Nel caso la scuola presentasse la necessità di correggere/modificare i dati della selezione precedentemente inseriti è infine possibile rimuovere la convalida della selezione mediante il tasto **''Annulla convalida''** ed effettuare le modifiche desiderate.

![](_page_28_Picture_79.jpeg)

## **4.3 - Riepilogo attività negoziale**

Cliccando su **"Riepilogo attività negoziale"** si accede all'apposita area dedicata di riepilogo in cui è possibile visualizzare in sintesi tutti i dati documentali inseriti nelle seguenti sezioni: **a) "Procedure di acquisizione beni e servizi"**; **b) ''Gestione forniture''**; **c) ''Spese Generali''**; **d) ''Conferimento incarichi a personale interno / esterno''**.

![](_page_28_Picture_5.jpeg)

![](_page_28_Picture_6.jpeg)

In questo riepilogo si trovano in alto i riferimenti all'istituto, al codice e al titolo del progetto.

Nella tabella **"Bandi di gara del progetto"** si visualizzano alcune informazioni relative alle procedure di gara inserite e anche alcuni totali derivanti dalla: somma di tutti gli importi del quinto d'obbligo delle gare, somma di tutti gli importi inseriti nelle definizioni delle gare (importi a base d'asta) e somma di tutti gli importi inseriti nelle aggiudicazioni delle gare (importi aggiudicati).

Se il lotto della gara è stato collaudato l'indicatore **"Stato"** passa dal colore rosso al verde e la data di collaudo viene visualizzata in corrispondenza del campo **"Data collaudo".**

![](_page_29_Picture_107.jpeg)

La tabella **"Stato dei moduli del progetto"** mostra l'elenco di tutti i moduli presenti in gestione delle forniture, per ognuno di essi è possibile visualizzare l'**"Importo iniziale"** e quello **"Effettivo**" (quest'ultimo si visualizza dopo aver modificato ed aggiornato lo stato delle forniture). Il totale dato dalla somma di ognuno di questi importi di ogni modulo viene rappresentato infondo a questa tabella.

L'indicatore dello **"Stato"** di un modulo passa dal colore rosso al verde dopo che il modulo è stato convalidato in gestione delle forniture. In questo caso appare anche la data nel campo **"data convalida"**

![](_page_29_Picture_6.jpeg)

![](_page_30_Picture_104.jpeg)

La **"Tabella spese generali"** del progetto presenta tutti gli importi relativi alle spese generali del progetto, in particolare per ogni voce di costo visualizza: **la tipologia, l'"Importo massimo"**, quello **"autorizzato iniziale"**, quello **"corrente"** e quello **"dichiarato in gare"**.

L'elenco delle voci di costo delle spese generali varia in base a quanto contenuto nell'Avviso in questione. L'**"Importo massimo"** di una voce di costo rappresenta la soglia ammissibile calcolata in fase di candidatura durante l'articolazione dei moduli e delle schede finanziarie, mentre l'**"Importo autorizzato iniziale"** corrisponde all'importo autorizzato dopo la fase di candidatura e stabilisce la soglia da non superare in caso di rimodulazione dell'**"Importo corrente"** (questo importo corrisponde a quello digitabile in gestione delle forniture -> spese generali).

**L'importo corrente** deve corrispondere all'**"Importo dichiarato in gare"** (che corrisponde all'importo aggiudicato in fase di conclusione della procedura di gara), in caso contrario il sistema lo evidenzia in rosso insieme ad un indicatore rosso.

![](_page_30_Picture_105.jpeg)

La tabella mostra in rosso anche quelle voci di costo valorizzate in spese generali e non ancora dichiarate in gara. Le voci di costo che possono essere oggetto di una procedura di gara sono: piccoli adattamenti edilizi, pubblicità e addestramento all'uso delle attrezzature.

![](_page_30_Picture_6.jpeg)

Nella tabella **"Incarichi per Progettazione/Collaudo/Addestramento"** vengono elencati tutti gli incarichi inseriti all'interno dell'area "conferimento incarichi a personale interno/esterno"

![](_page_31_Picture_113.jpeg)

Nella parte finale del riepilogo attività negoziale è presente il **"Riepilogo finanziario finale"** che permette di avere informazioni immediate riguardo agli importi finali e alla loro riquadratura.

Eventuali criticità riscontrate dal sistema vengono segnalate da alcuni alert che si attivano, come per esempio:

- Manca l'inoltro del collaudo per alcune gare
- Manca la convalida di tutti i moduli
- L'importo delle forniture è maggiore di quanto aggiudicato nelle gare **Si ricorda che l'invio delle fatture è possibile solo quando tutte le attività di registrazione delle aggiudicazioni risultano complete**

![](_page_31_Picture_114.jpeg)

In questo riepilogo finale si visualizza:

- il **"Totale progetto autorizzato"**
- l'**"Importo aggiudicato forniture (gare concluse + quinto d'obbligo)"**: corrispondente alla somma di tutti gli importi aggiudicati relativi agli acquisti di forniture inseriti nelle varie procedure di gara compresi quelli del quinto d'obbligo.
- l'**"Importo di spese generali messa gara ed aggiudicato"**: corrispondente alla somma di tutti gli importi aggiudicati relativi alle spese generali inserite nelle varie procedure di gara
- l'**"Importo forniture indicato nella gestione forniture"**: corrispondente alla somma di tutti gli importi effettivi di tutti i moduli presenti in gestione delle forniture
- l'**"Importo delle spese generali indicato nella gestione spese generali (sommando solo le spese da poter mettere a gara)"**

Al fine di chiudere correttamente l'attività negoziale e, di conseguenza, proseguire nel corretto inserimento dei dati nella sezione **"Documentazione chiusura"**, è necessario che tutti gli indicatori presenti in questa sezione di riepilogo risultino verdi e senza la presenza di segnalazioni di criticità.

Un eventuale indicatore rosso in corrispondenza della tabella "Riepilogo finanziario finale" indica una mancata quadratura tra la somma degli importi aggiudicati + eventuali quinti d'obbligo delle procedure inserite in "Procedure di acquisizione di beni/servizi" e la somma degli importi effettivi dei moduli inseriti in "Gestione delle forniture". In questo caso, pertanto, è necessario che questi due importi complessivi coincidano al centesimo al fine di poter chiudere correttamente la sezione.

Per ottenere questo risultato può essere necessario modificare gli importi delle forniture in "Gestione delle forniture", in questo caso se il modulo non è convalidato è possibile operare in autonomia. Nel caso in cui invece il modulo sia stato già convalidato ed il lotto a cui è associato risulta collaudato, occorre prima richiedere lo sblocco del collaudo così come descritto nel capitolo seguente riguardante il "Collaudo".

Per questo motivo si suggerisce di controllare sempre questa sezione di riepilogo finale prima di effettuare le convalide dei moduli e i collaudi dei lotti.

L'operazione di chiusura del riepilogo attività negoziale è propedeutica alla chiusura del progetto.

## **4.4 - Collaudo**

Cliccando su **"Collaudo"** si accede all'apposita area dedicata alla documentazione della fase di collaudo relativa a tutte le procedure di acquisizione precedentemente inserite e documentate nella sezione **"Procedure di acquisizione beni e servizi"**.

![](_page_33_Picture_2.jpeg)

In primo piano si visualizza in alto l'elenco delle procedure di gara inserite e sotto quello dei moduli presenti in gestione delle forniture.

![](_page_33_Picture_69.jpeg)

Per ogni procedura il sistema permette di accedere alla documentazione di collaudo di tutti i lotti inseriti, per ognuno di essi è necessario aver completato la sezione conclusiva prevista in procedure per acquisizione beni/servizi. La colonna lotti collaudati mostra il numero di lotti collaudati su quelli previsti, l'indicatore rosso segna che la sezione non è stata ancora completata.

![](_page_33_Picture_6.jpeg)

Per documentare il collaudo di un lotto si clicca su **"Apri"** e quindi si accede all'elenco dei lotti della procedura di gara, dopodiché si clicca su Esecuzione/Collaudo

![](_page_34_Picture_56.jpeg)

In questa scheda occorre inserire i seguenti dati:

- Data consegna dei beni e/o della fornitura conclusione del servizio
- Data esecuzione / collaudo
- Certificato di regolare esecuzione

![](_page_34_Picture_57.jpeg)

Per allegare il documento richiesto occorre cliccare su **"Inserimento documenti"** e dopo aver inserito i riferimenti richiesti bisogna cliccare su **"+scegli file"** e salvare dopo averlo scelto dal proprio archivio.

![](_page_34_Picture_8.jpeg)

![](_page_35_Picture_67.jpeg)

Dopo aver completato la scheda si clicca sul tasto **"Convalida esecuzione"** per concludere la procedura di inserimento dati.

Qui di seguito si forniscono le indicazioni operative nel caso in cui sia necessario tornare a modificare gli importi delle forniture di un modulo convalidato ed associato ad un lotto collaudato. Prima di procedere alla rimozione della convalida della "gestione delle forniture" è necessario richiedere lo sblocco dell'inoltro del "Collaudo" del lotto di gara associato alla matrice.

Lo sblocco dell'inoltro del collaudo va richiesto cliccando su **"Richiesta annullamento registrazione esecuzione"**, presente in fondo a questa pagina.

![](_page_35_Picture_4.jpeg)

Si ricorda inoltre che, prima di procedere all'inoltro della richiesta, in caso di associazione di fatture su SIF 2020, prima è necessario operare una dissociazione su SIF delle stesse affinché la richiesta venga autorizzata in GPU.

Infine, nella motivazione da inserire al momento dell'inoltro della richiesta di sblocco collaudo è consigliato specificare nelle note che tale sblocco è funzionale al successivo sblocco del modulo delle forniture.

![](_page_35_Picture_7.jpeg)

## **5 – Disposizioni di attuazione**

Per una corretta compilazione del formulario online di candidatura si rimanda alla consultazione del Programma Operativo Nazionale "Per la Scuola, competenze e ambienti per l'apprendimento" (FSE- FESR) e delle "Disposizioni ed istruzioni" per la programmazione 2014-2020 emanate dal MIUR. Tali documenti, insieme agli avvisi che di volta in volta specificano le azioni possibili e le loro articolazioni, costituiscono la struttura del Sistema di Gestione dei piani e dei progetti.

Tutte le informazioni di carattere istituzionale sono reperibili alla pagina:

MIUR

<http://www.istruzione.it/pon>

INDIRE

http://pon20142020.indire.it/portale/

![](_page_36_Picture_7.jpeg)